*Release Notes MC55A0 WEH6.5 BSP 02.41.03*

[Introduction](file:///C:/Users/NRCX74/AppData/Local/Microsoft/Windows/Temporary%20Internet%20Files/Content.IE5/SVXQ9YG9/Release%20Notes%20-%20MC55A0%20WM6.5%20Rev%20B%20v02.41.03.htm%23_Introduction) **[Description](file:///C:/Users/NRCX74/AppData/Local/Microsoft/Windows/Temporary%20Internet%20Files/Content.IE5/SVXQ9YG9/Release%20Notes%20-%20MC55A0%20WM6.5%20Rev%20B%20v02.41.03.htm%23_Description) [Contents](file:///C:/Users/NRCX74/AppData/Local/Microsoft/Windows/Temporary%20Internet%20Files/Content.IE5/SVXQ9YG9/Release%20Notes%20-%20MC55A0%20WM6.5%20Rev%20B%20v02.41.03.htm%23_Contents_1)** [Device Compatibility](file:///C:/Users/NRCX74/AppData/Local/Microsoft/Windows/Temporary%20Internet%20Files/Content.IE5/SVXQ9YG9/Release%20Notes%20-%20MC55A0%20WM6.5%20Rev%20B%20v02.41.03.htm%23_Device_Compatibility) [Installation Requirements](file:///C:/Users/NRCX74/AppData/Local/Microsoft/Windows/Temporary%20Internet%20Files/Content.IE5/SVXQ9YG9/Release%20Notes%20-%20MC55A0%20WM6.5%20Rev%20B%20v02.41.03.htm%23_Installation_Requirements) **[Installation Instructions](file:///C:/Users/NRCX74/AppData/Local/Microsoft/Windows/Temporary%20Internet%20Files/Content.IE5/SVXQ9YG9/Release%20Notes%20-%20MC55A0%20WM6.5%20Rev%20B%20v02.41.03.htm%23_Installation_Instructions) [Part Number and Release Date](file:///C:/Users/NRCX74/AppData/Local/Microsoft/Windows/Temporary%20Internet%20Files/Content.IE5/SVXQ9YG9/Release%20Notes%20-%20MC55A0%20WM6.5%20Rev%20B%20v02.41.03.htm%23_Part_Number_and)** 

# *1* **Introduction**

The MC55A0 Rev B Software offers the following enhancements:

- Operating System: WEH6.5 COM3 (Build 29040.5.3.12).
- Updated fusion Radio SW suite to version 3.00.2.0.019R, ROW4.
- Included TeamExpress licenced v1.1.23-1102.

# *2* **Description**

### **General Enhancements/Fixes:**

• Support for Unified MSR driver: Unified MSR driver, abstracts out the HW layer, so that one single (unified) DLL could be used for all of the MSR devices.

- Updated Air Beam Client to v 7.03.58
- Updated RD Client to v 7.03.58

o This software release has been tested on MSP 3.3 and passed MSP Compliance • Included DataWedge 3.3.19.

• Audio driver is modified improve the audio quality during VOIP.

Audio Registry changes to have general/default audio settings and to prevent overriding of speaker.

### **Features/Fixes for Scanner:**

 $|\downarrow|$  Improvements to DPM datamatrix codes with new Pixdll 5.14.09.02.

 $|\Box|$  Added ability to suppress the pairing dialog box that shows up when using SS stack.

 $|\Box|$  **CODO**Added coupon report mode, which enable user to read old, interim and new coupon types.

Also added new UPC/EAN param for selecting coupon report mode.

 $|\Box|$  **DODD**Added support for LCD mode with new reader param for LCD mode. LCD mode is supported only for SE4500 RevB engines.

La montana **DPM ROI Lite.** 

- Long range imager calibration for reading reflective barcodes at 30feet distance fixed.
- $|\Box|$  RS507: Fixed the issue reported on Dev central, where, RS507 was not sending the first disconnect notification to the application.

#### **Features/Fixes for WLAN:**

- Regulatory update -5GHZ restriction in Taiwan.
- SPR 20440: Correct issue where authentication would occasionally fail after cold boot.
- EPIC 35530/SPR 19274: Fixed an issue where the WLAN radio would occasionally reset during high volume data transfers.
- Fixed an issue where Wireless Status application displays an empty message box if WLAN is disabled via Microsoft SCMDM.
- EPIC 36867: Added the user certificate hash override feature [Fusion API enhancement].
- EPIC 37060: Fixed an issue where FIPS 140-2 self test would fail.

### **Fixed issues in MSP Agent:**

Mobility Services Platform 3.3.1 Release Notes -

 [https://support.symbol.com/support/search.do?cmd=displayKC&docType=kc&externalId=1292](https://support.symbol.com/support/search.do?cmd=displayKC&docType=kc&externalId=12920&sliceId=&dialogID=209356172&stateId=1%200%20209352171) [0&sliceId=&dialogID=209356172&stateId=1%200%20209352171](https://support.symbol.com/support/search.do?cmd=displayKC&docType=kc&externalId=12920&sliceId=&dialogID=209356172&stateId=1%200%20209352171)

### **SPRi**<sub> $i$ </sub><sup>1</sup>/<sub>2</sub>**s** Included:

- $|\downarrow|$  SPR 19650: Incorrect smart Battery part Number reported via EMDK API.
- $|\downarrow|$  SPR 19313: The registry key to prevent the SD card from un-mounting when removing the battery does not work correctly.
- $|\downarrow|$  SPR 19345: Application launched with Startup.exe will get closed as soon as it launches.
- $|\downarrow|$  SPR 18796: DUT failed to scan barcodes with 50 characters.

## **Known issues in Platform:**

 $|\downarrow|$  i  $\frac{1}{2}$  GettingStartedi $\frac{1}{2}$  entry has been removed from the Titanium screen. After a cold/warm boot, i $\frac{1}{2}$ SettingStartedï $\frac{1}{2}$ icon position will be moved lower in

Start- >Programs.

 $|\Box|$   $\Box$  After express installation, device takes 3 minutes for first suspend. After which suspend works normally.

#### **Known issues in the Windows Mobile Products:**

- $|\Box|$  When switching between Control Panel Applets, the previously opened Applet's title is shown on the currently opened applet..
- $|\hspace{.04cm}\Box \hspace{.04cm}|$  After warm boot Screen orientation is changing from Portrait to Landscape mode.
- $|\Box|$  By default Input panel applet is not displayed in Start->Settings->Personal page due to a known issue from Microsoft wherein the user will not be able to close the Input panel applet. As a workaround if enabled, the applet can be closed using the  $i\frac{\partial}{\partial \alpha}$  button on the hard keyboard.

Remove the below registry entry and reboot, to display the "Input" applet under Settings\Personal page.

### **"Redirect"=""**

which is present in the following section:

[HKEY\_LOCAL\_MACHINE\ControlPanel\Input]

#### **Note:**

- $|\Box|$  i; 1/2Datawedgeï ¿ 1/2 will not be installed on Cleanboot hence Titanium Screen would not have Datawedge entry for Classic configuration (MC75A0, MC9590, MC3100) terminals. However, Datawedge.cab is available in \Windows folder for the user to install. After installation, user can find Datawedge shortcut on the Titanium screen.
- $|\Box|$  If the user wants to install DataWedge at Clean Boot, then the following registry key should be put in .reg file and placed in \Application folder and then the terminal should be clean booted.

[HKEY\_LOCAL\_MACHINE\SOFTWARE\Motorola\DWStartUp]

"DontInstallOnStartUp"=dword:00000000

# *3* **Contents**

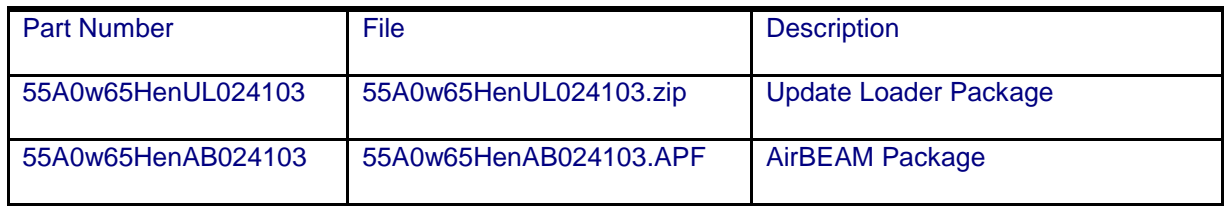

# *4* **Device Compatibility**

This software release has been approved for use with the following devices.

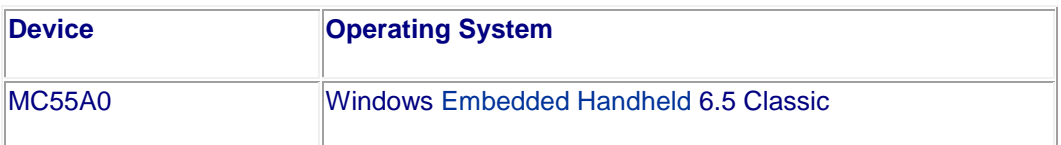

# *5* **Installation Requirements**

MC55A0 device must contain released version of WM6.5 Software.

# *6* **Installation Instructions**

 **Update Loader Package:**

 **Standard Update Procedure** - Device is cleaned of all persistent and not the application data. use this to update your device to a newer version of the OS.

#### **Procedure:**

1. Download the Update Loader Package 55A0w65HenUL024103.zip

 2. Unzip the package and copy all files into either the /Temp folder on the device or at the root directory of a Storage Card.

3. If the contents are copied to SD card then place the SD card in the device to be upgraded.

4. Place the device to be upgrade on an A/C power.

5. Navigate to the SD Card ore /Temp folder and invoke the program STARTUPDLDR.EXE.

 6. The update will take about 5 minutes to complete.Please do not remove the device from A/C power during this time.

 7. Once the download completes and the system reboots, the update is complete and the device is ready for use.

#### **Airbeam Users:**

 **Standard Update Procedure** - This method erases all data on the device. Data stored in the /application folder and in Persistent store will be lost.

### **Procedure:**

1. Download the AirBeam OSUpdate Package 55A0w65HenAB024103.APF

2. Apply the AirBeam OS Update package 55A0w65HenAB024103.APF

 3. Once the download completes and the system reboots, the update is complete and the device is ready for use.

#### **Downgrade to RevA v01.34.05 - Standard Downgrade Procedure:**

### **Procedure:**

1. Download the Update Loader Package 55A0w65HenUL013405.zip

 2. Unzip the package and copy all files into either the /Temp folder on the device or at the root directory of a Storage Card.

3. If the contents are copied to SD card then place the SD card in the device to be upgraded.

4. Place the device to be upgrade on an A/C power.

5. Navigate to the SD Card ore /Temp folder and invoke the program STARTUPDLDR.EXE.

 6. The update will take about 5 minutes to complete.Please do not remove the device from A/C power during this time.

 7. Once the download completes and the system reboots, the update is complete and the device is ready for use.

# *7* **Part Number and Release Date**

October 10, 2011

55A0w65HenUL024103

55A0w65HenAB024103